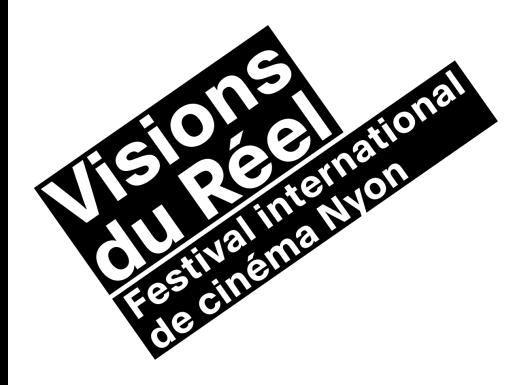

## MARCHE À SUIVRE POUR L'INSCRIPTION STAFF EN **LIGNE**

1. Accédez au formulaire d'inscription en ligne : [https://vp.eventival.com/vdr/2024/custom](https://vp.eventival.com/vdr/2024/custom-form/staff_benevole_2024/edit)[form/staff\\_benevole\\_2024/edit](https://vp.eventival.com/vdr/2024/custom-form/staff_benevole_2024/edit)

2. Cliquez sur « Continue with Eventival Account » puis créez un compte personnel en cliquant sur « Créer un nouveau compte » et en remplissant les champs du formulaire. Lorsqu'il vous sera demandé de remplir la catégorie professionnelle, cliquez sur « Other » (autre).

Pour les personnes ayant été membres du staff lors des éditions précédentes, vous pouvez procéder au login avec les mêmes identifiants que vous aviez. Si vous ne vous souvenez plus de votre mot de passe, cliquez sur « J'ai oublié mon mot de passe » et vous recevrez un lien dans votre boîte mail (regardez également dans les spams et/ou courrier indésirable !).

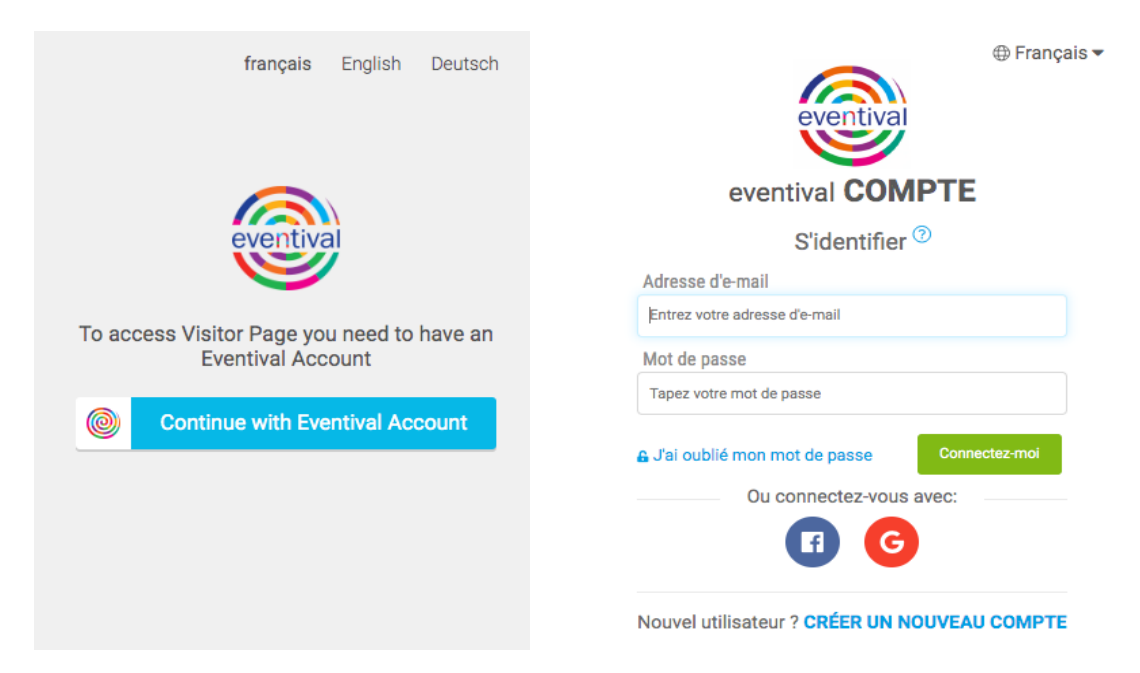

3. Dès que le compte est créé, un mail de confirmation en anglais sera automatiquement envoyé à l'adresse mail. Cliquez sur le lien « here » indiqué dans ce mail de confirmation. Connectez-vous ensuite grâce à votre login (adresse mail) et mot de passe afin de confirmer l'enregistrement sur la plateforme de Visions du Réel.

4. Vous serez alors dirigés sur la « Visitor Page ». Choisissez la langue souhaitée en haut à gauche de la page. Débutez l'enregistrement en complétant votre profil dans « profil personnel ».

5. Complétez tous les champs requis. Il est indispensable de télécharger une photo de vous (de type passeport) afin que nous puissions faire le badge !

Photo:

Téléverser un fichier

The size of your photo must be max. 5MB (between 500x500 and 3000x3000 pixels) and it has to be uploaded in the right format - jpg, png or gif.

You may modify the photo by cropping it.

6. Une fois que vous avez terminé de compléter votre profil, cliquez sur l'onglet « staff bénévole » dans la colonne de gauche. Si toutefois il manque encore des informations au profil, une fenêtre apparaîtra et il suffira de compléter les champs requis. Dès que tout est effectivement fait, le formulaire d'inscription s'affichera.

7. Remplissez le formulaire puis cliquez sur « Soumettre » en bas de page.

8. L'inscription est terminée ! Un mail de confirmation est automatiquement envoyé et Visions du Réel rendra une réponse au mois de février 2024.

## Bravo et merci pour votre inscription !

Des questions ? Des difficultés lors de l'inscription ? N'hésitez pas à nous contacter par mail à staff@visionsdureel.ch ou par téléphone au +41 78 659 75 51 (mardi et jeudi)